資料3

### 国土交通省電子入札システム(物品・役務)応札者向け説明会

### 電子入札システム(物品・役務)操作デモ

### 平成16年9月

#### 国 土 交 通 省

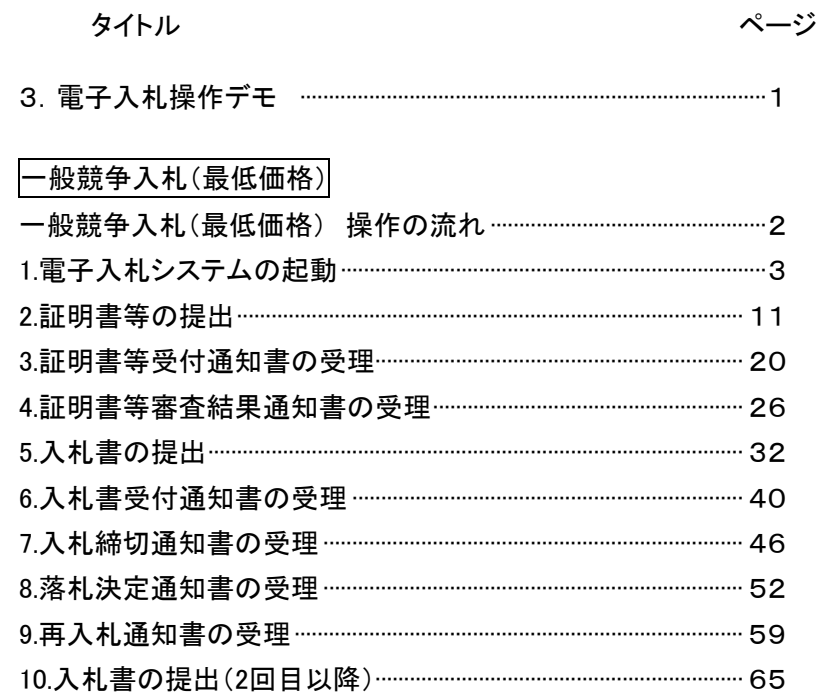

次

目

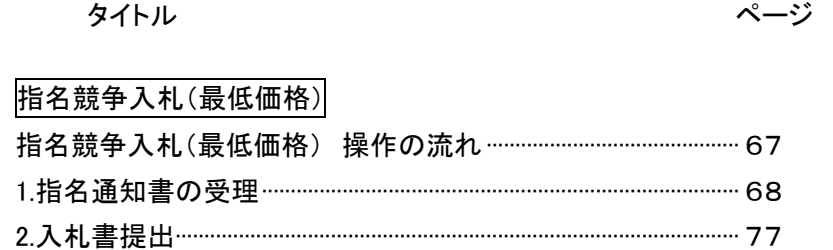

国土交通省電子入札システム(物品・役務)

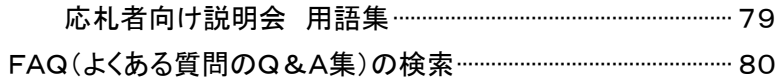

# 3.電子入札操作デモ

### 一般競争入札(最低価格) 指名競争入札(最低価格)

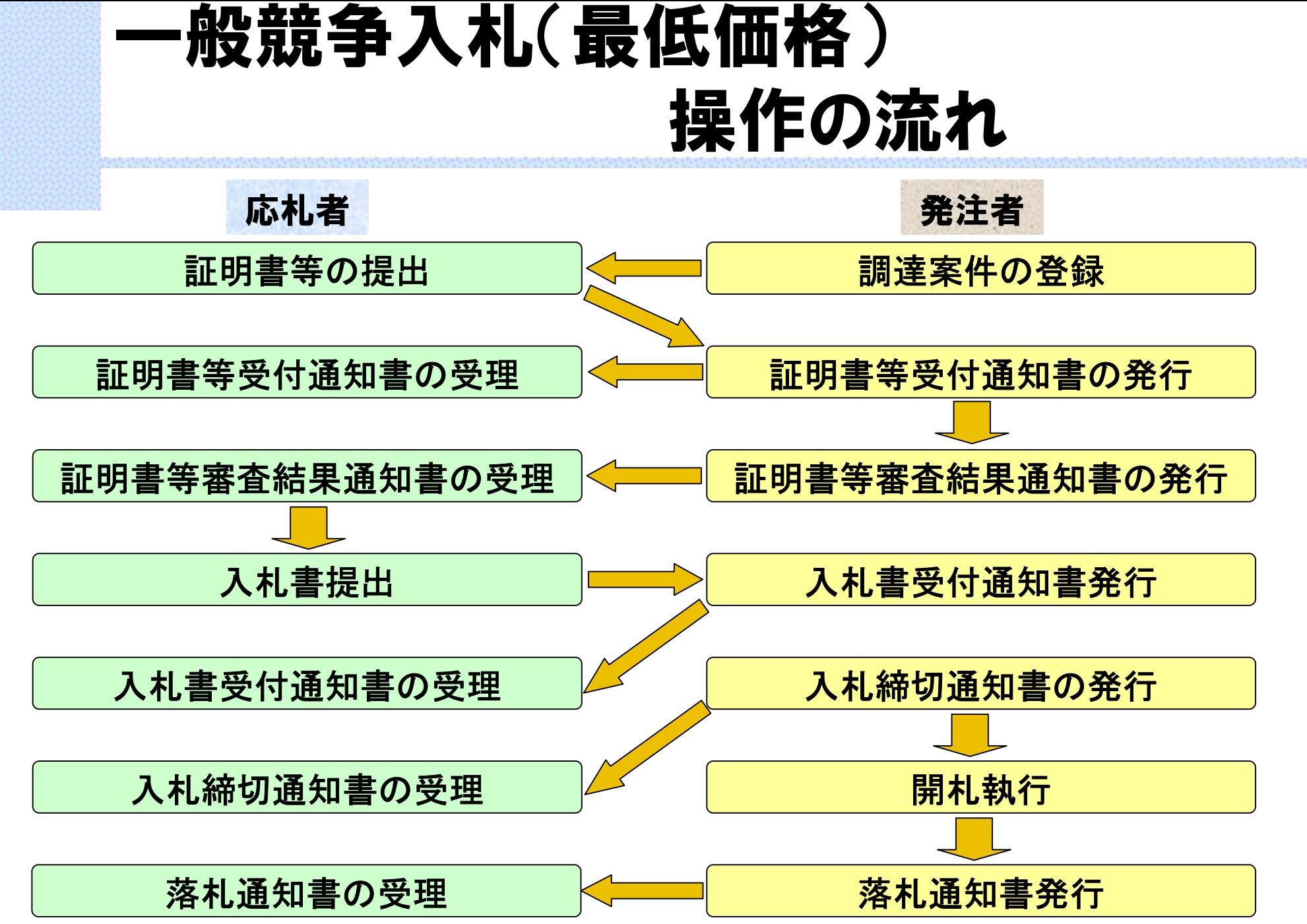

# 1.電子入札システムの起動

### 電子入札施設管理センター

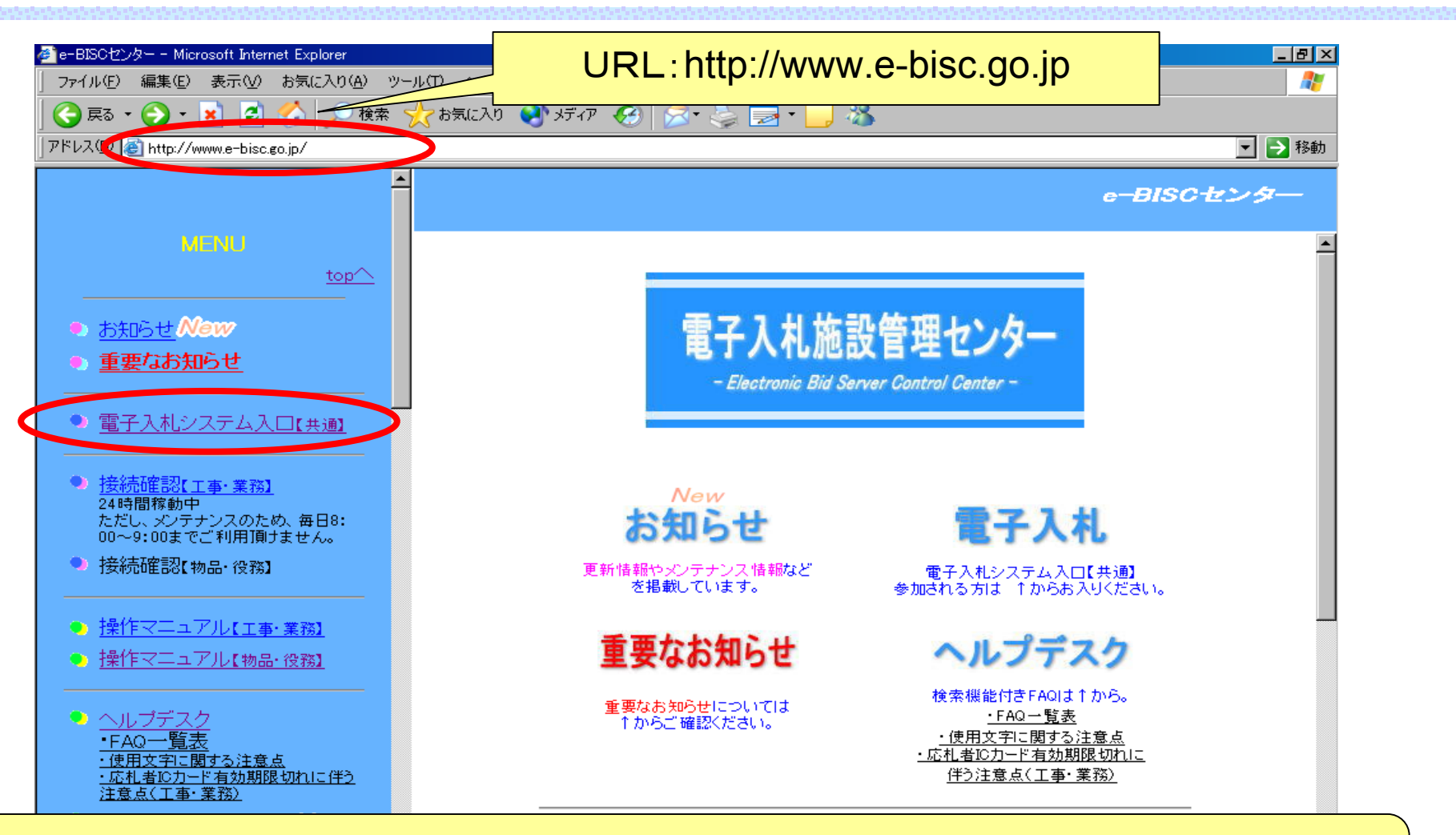

ブラウザを起動して電子入札施設管理センター(e-BISCセンター)へ接続します。 「電子入札システム入口【共通】」をクリックします。

### 各発注機関 電子入札システム入口

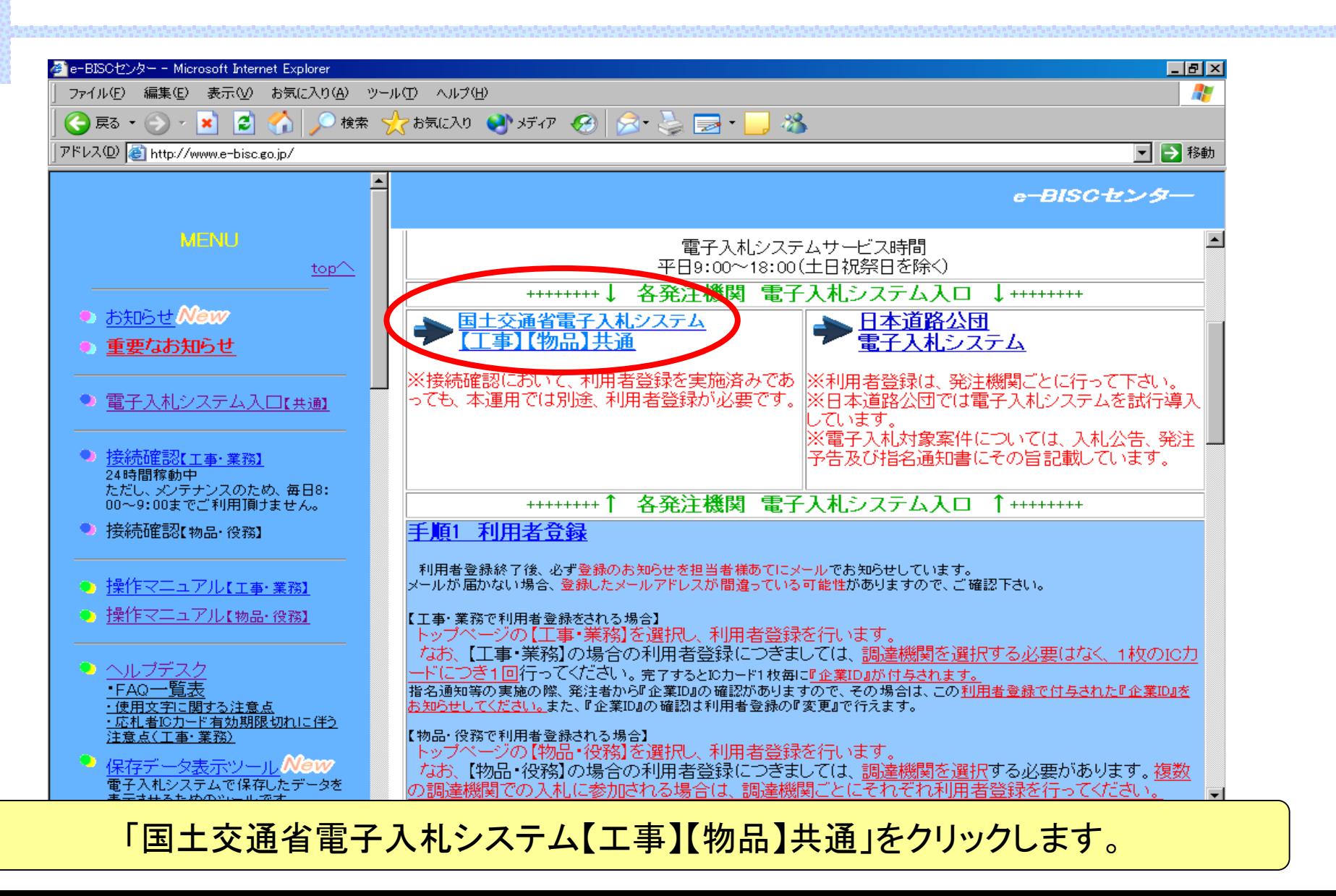

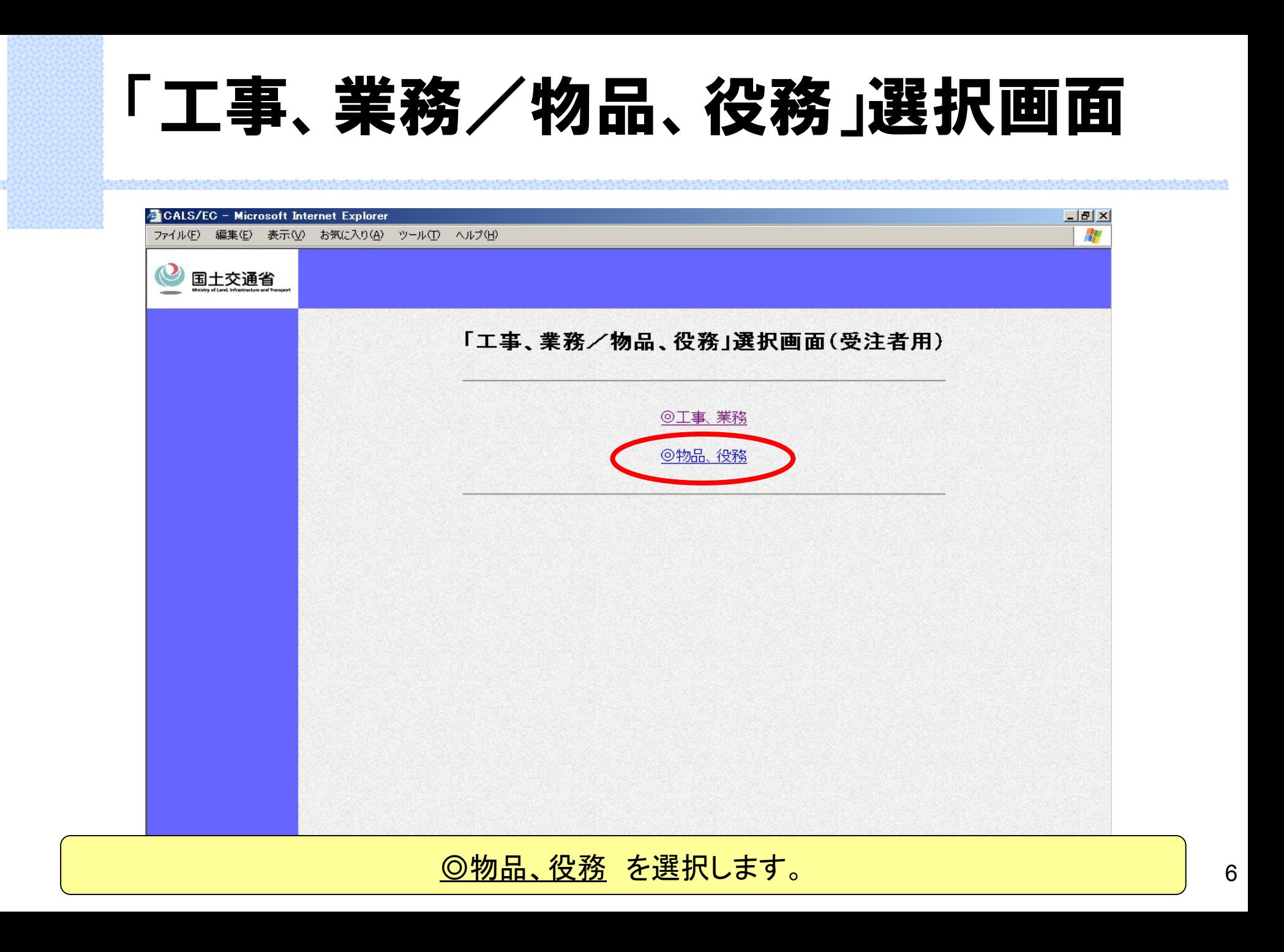

### 「利用者登録/電子入札」選択画面

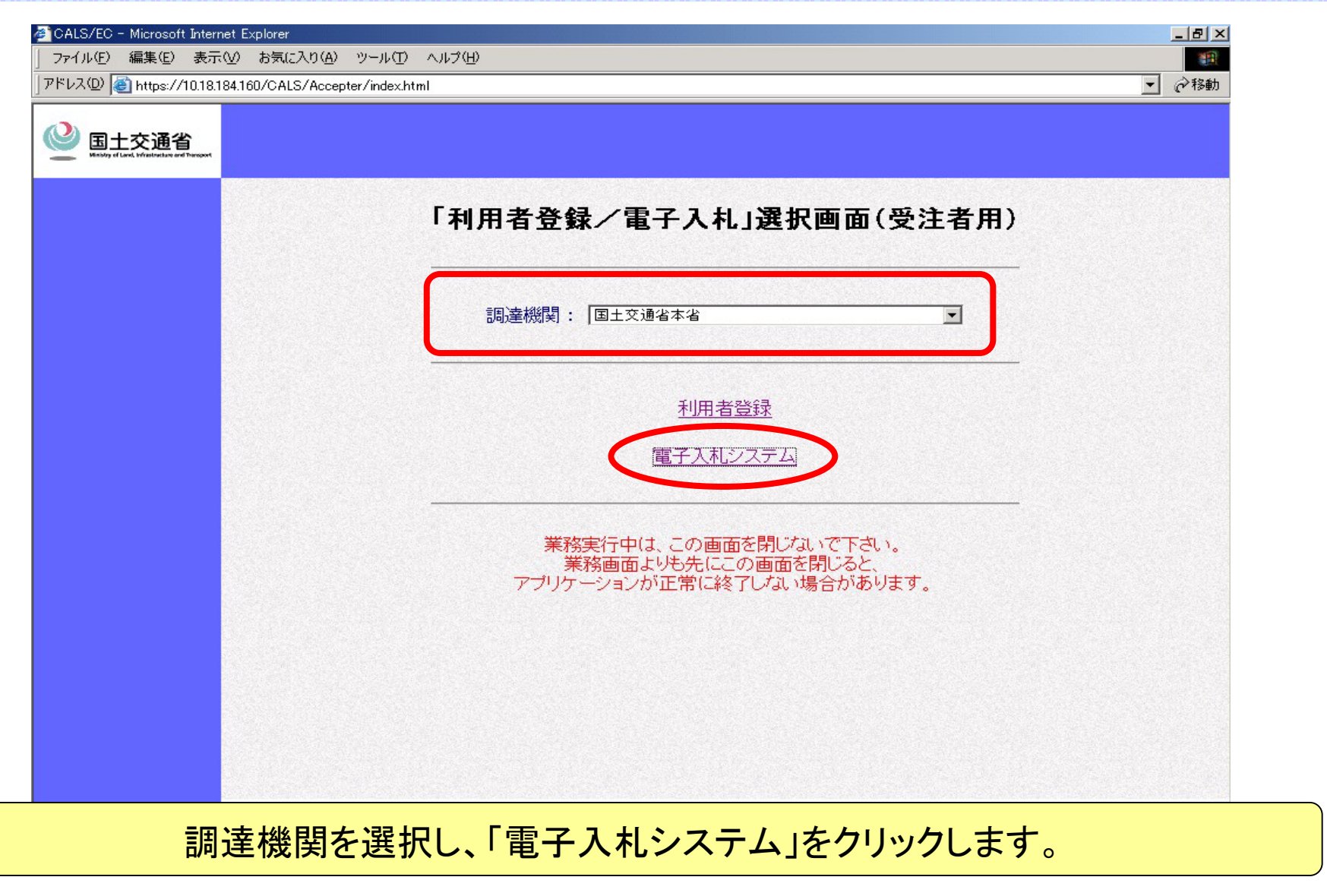

7

### 電子入札システム受注者クライアント

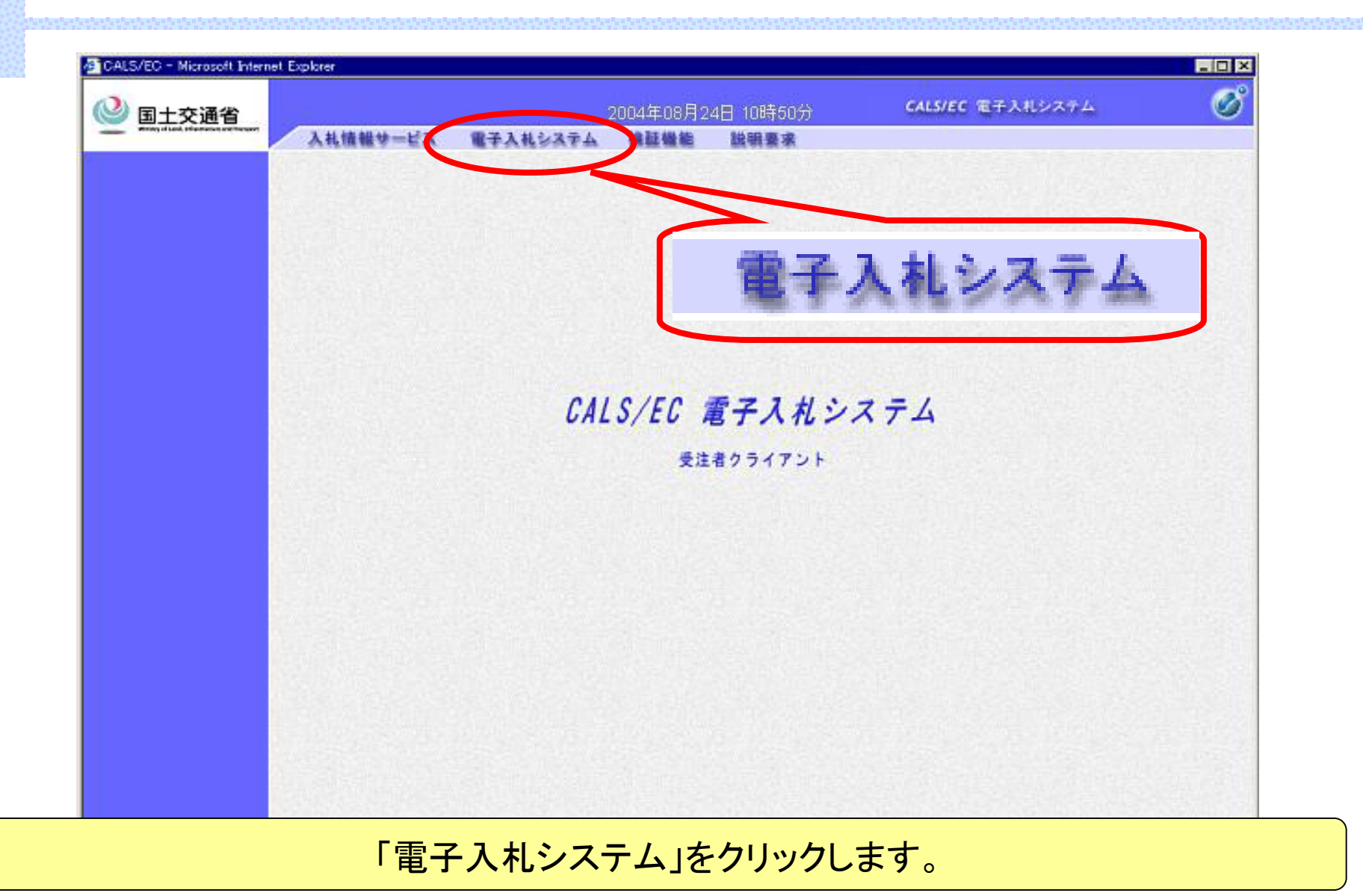

## PIN番号入力ダイアログ

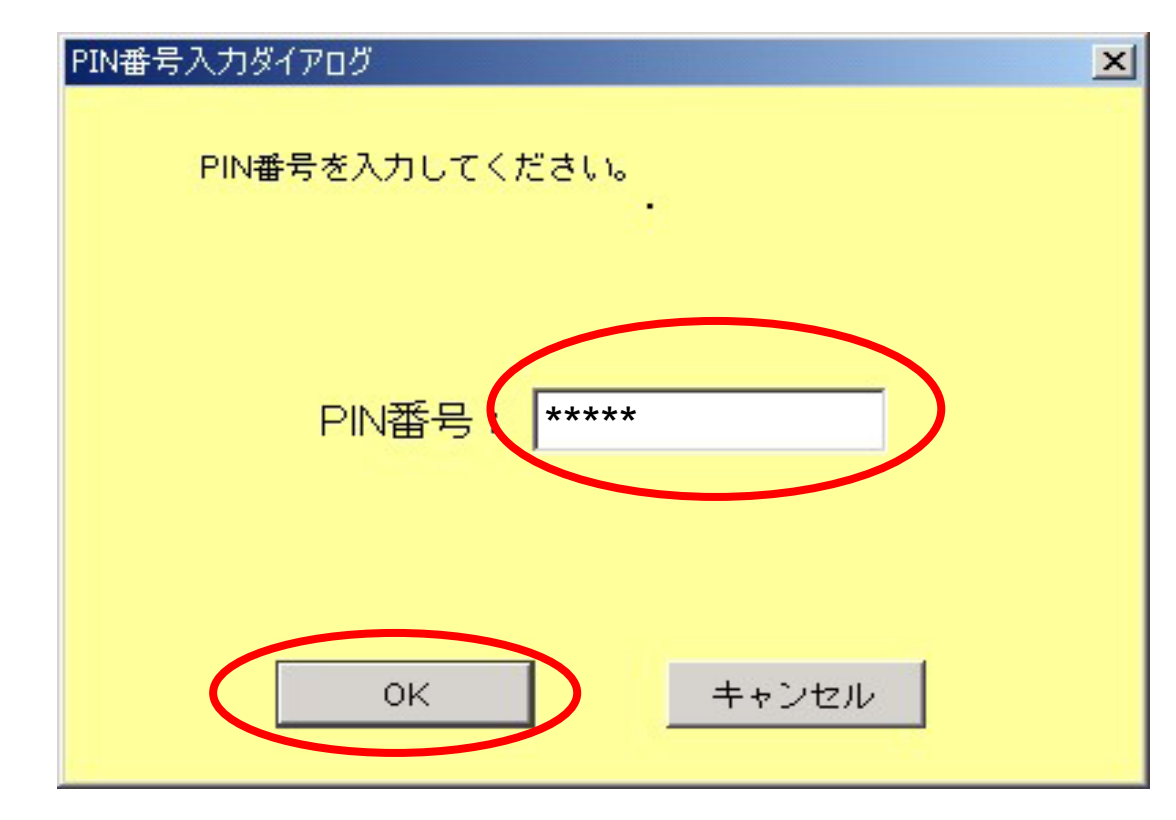

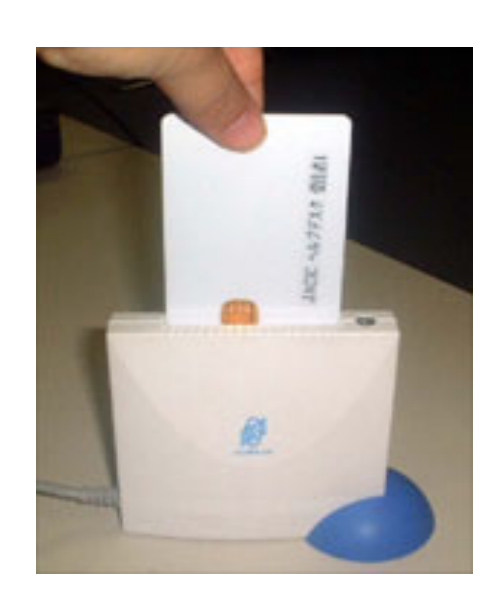

#### ICカードをセットし、PIN番号(ICカードの暗証番号)を入力します。

調達案件一覧

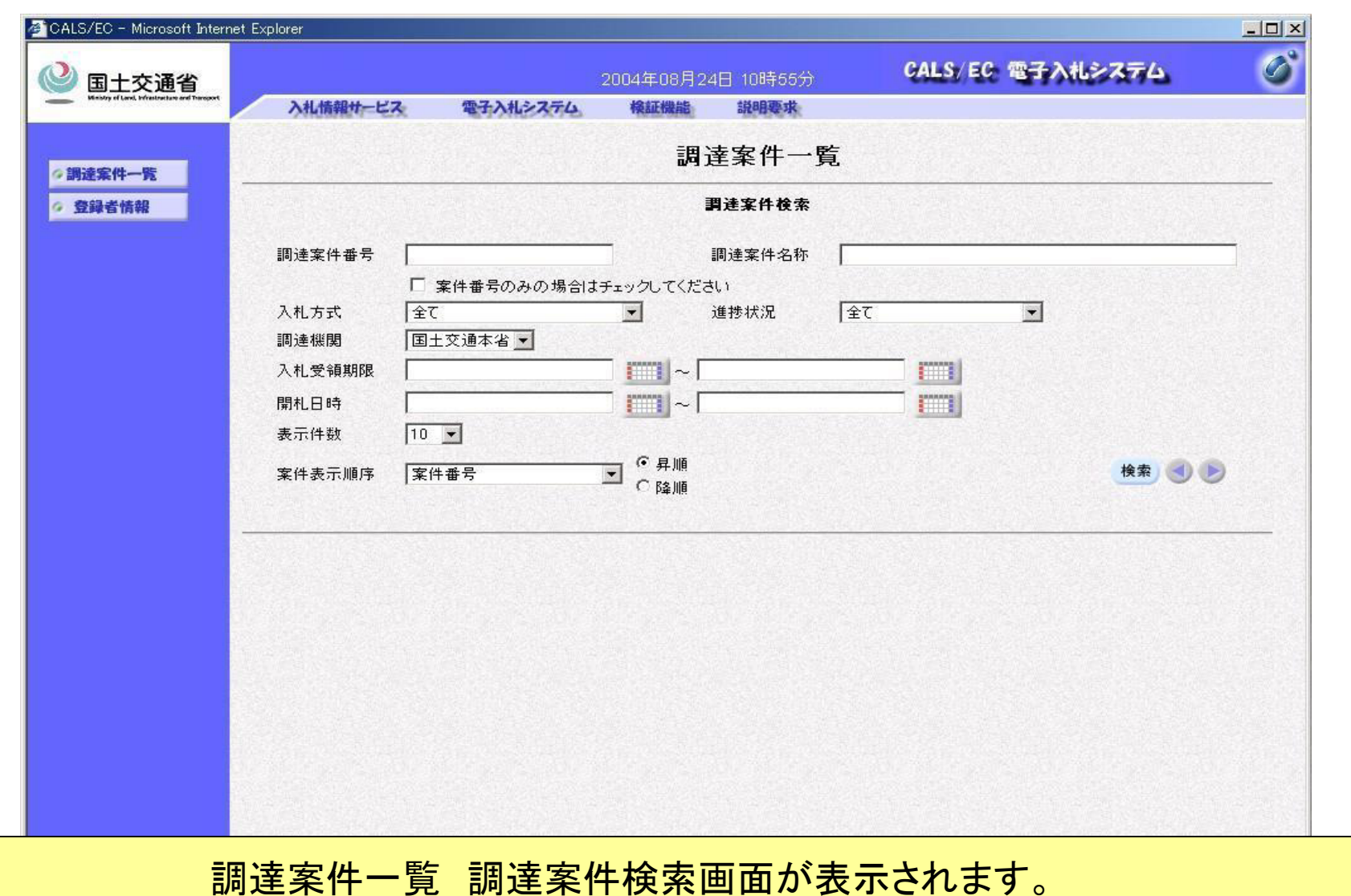

# 2.証明書等の提出

## 調達案件一覧(検索条件入力)

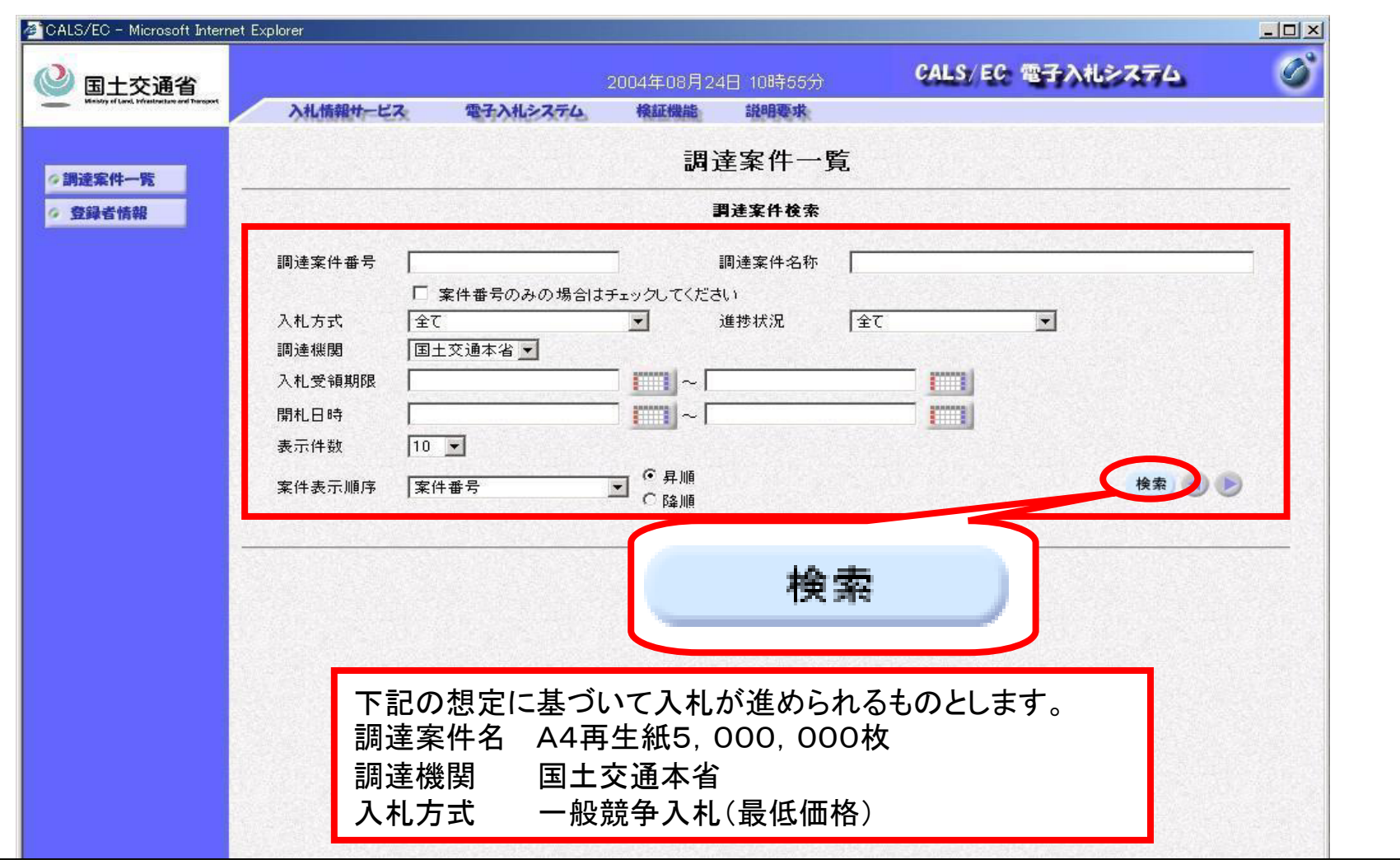

入札方式、調達案件名などの条件を入力し、調達案件を検索します。

### 調達案件一覧(検索結果)

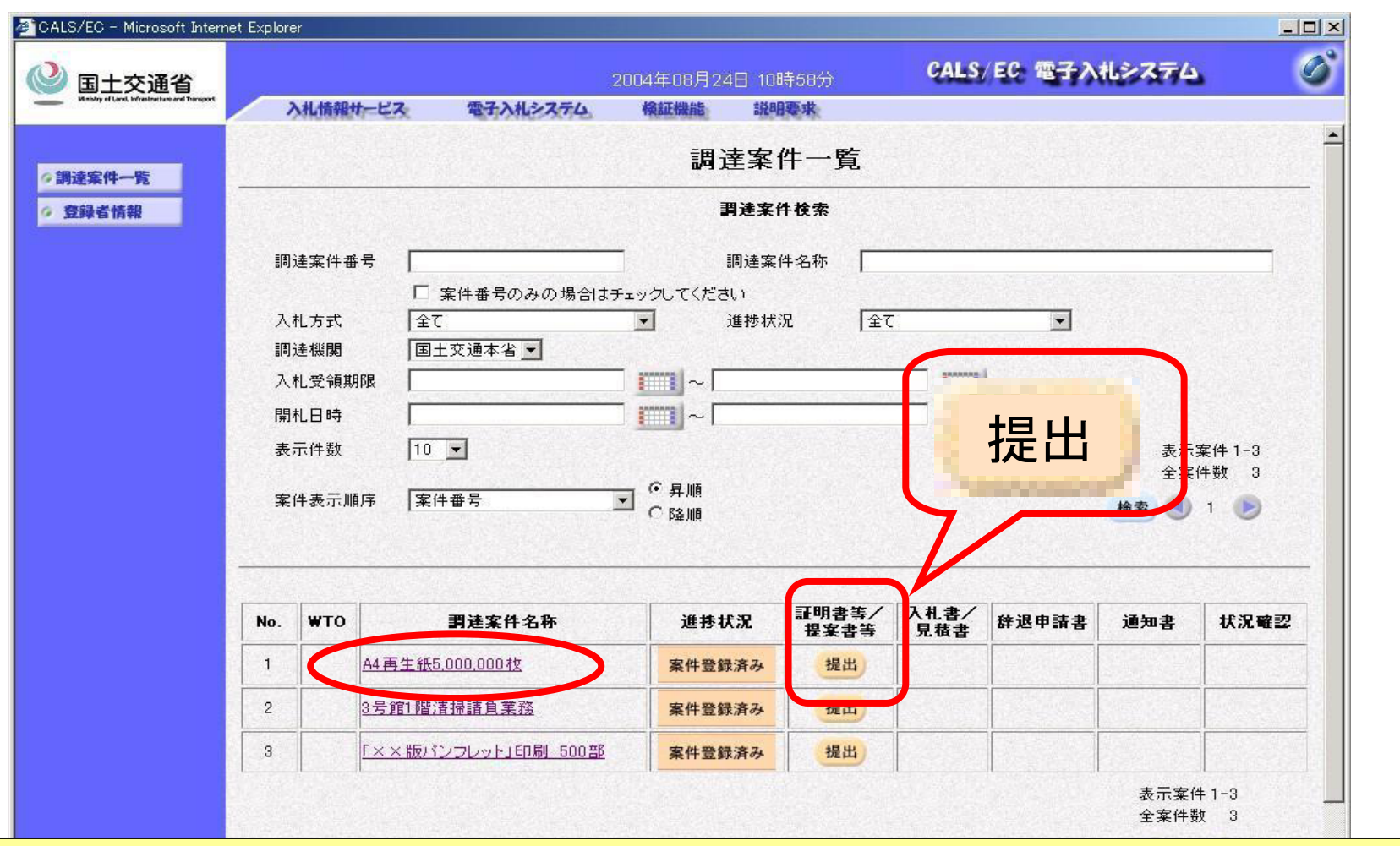

調達案件一覧が表示されます。 証明書等を提出する案件の「提出」ボタンをクリックします。

### 証明書等提出

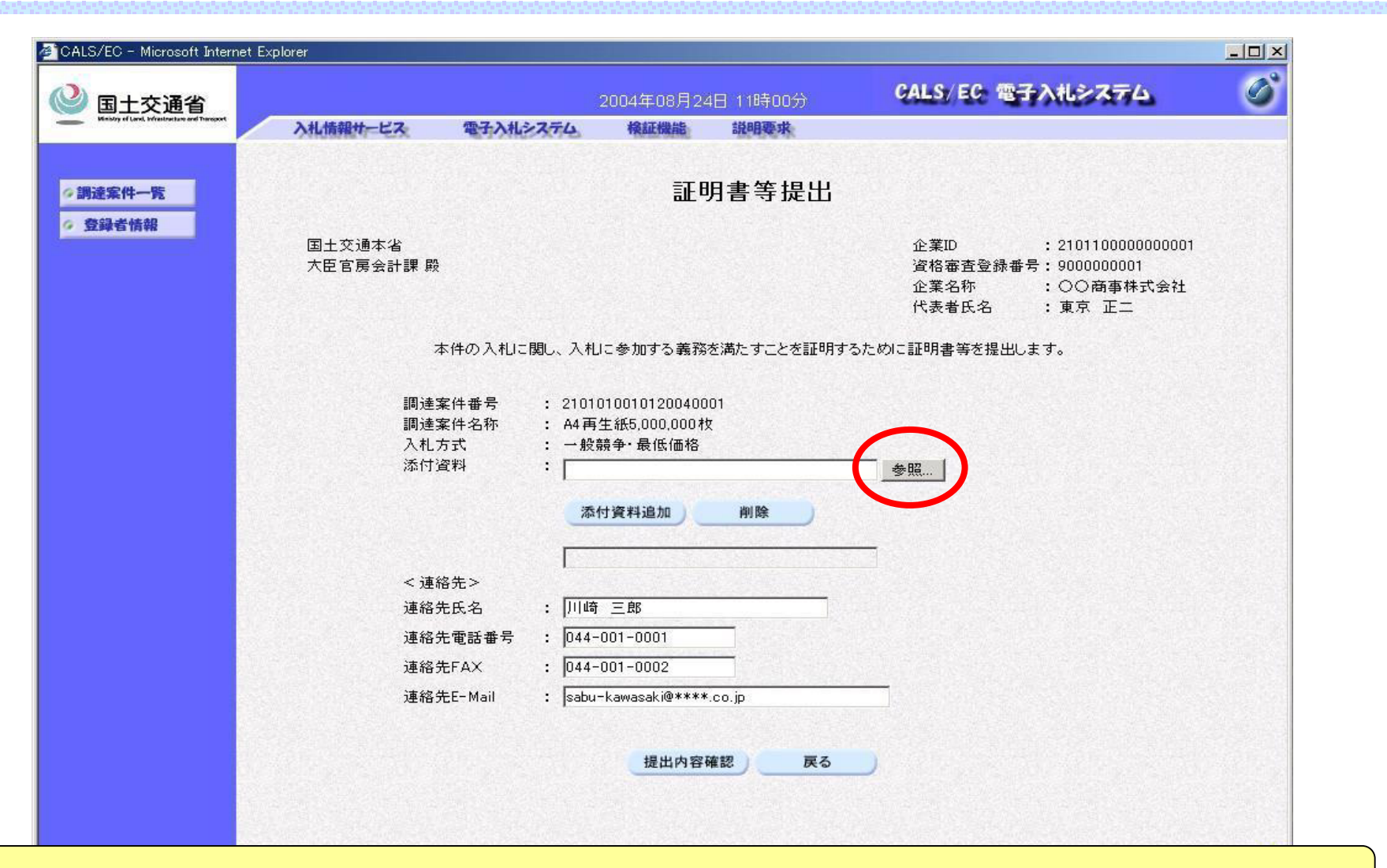

#### 提出する証明書等のファイルを添付します。

## 証明書(添付ファイル)の選択

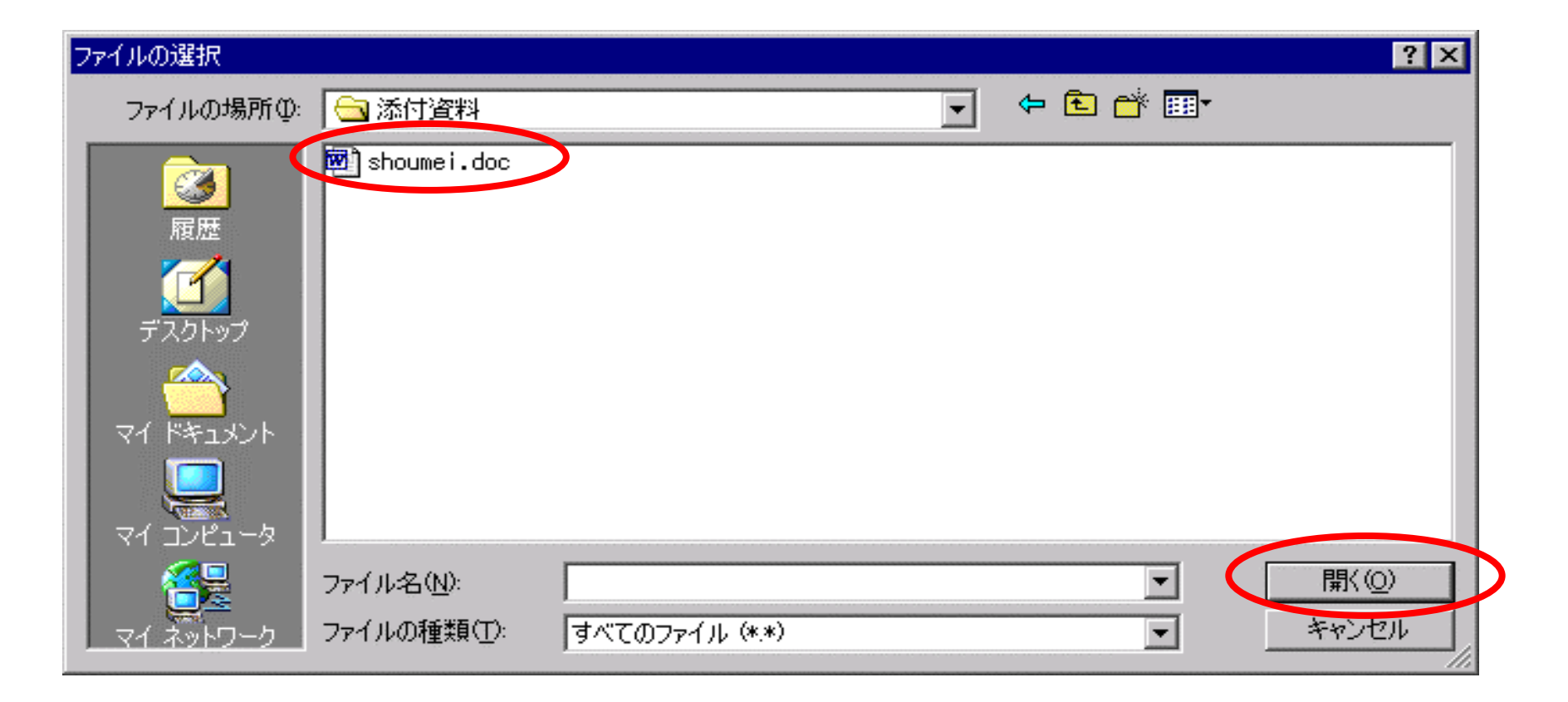

添付するファイルを選択します。

### 証明書等提出

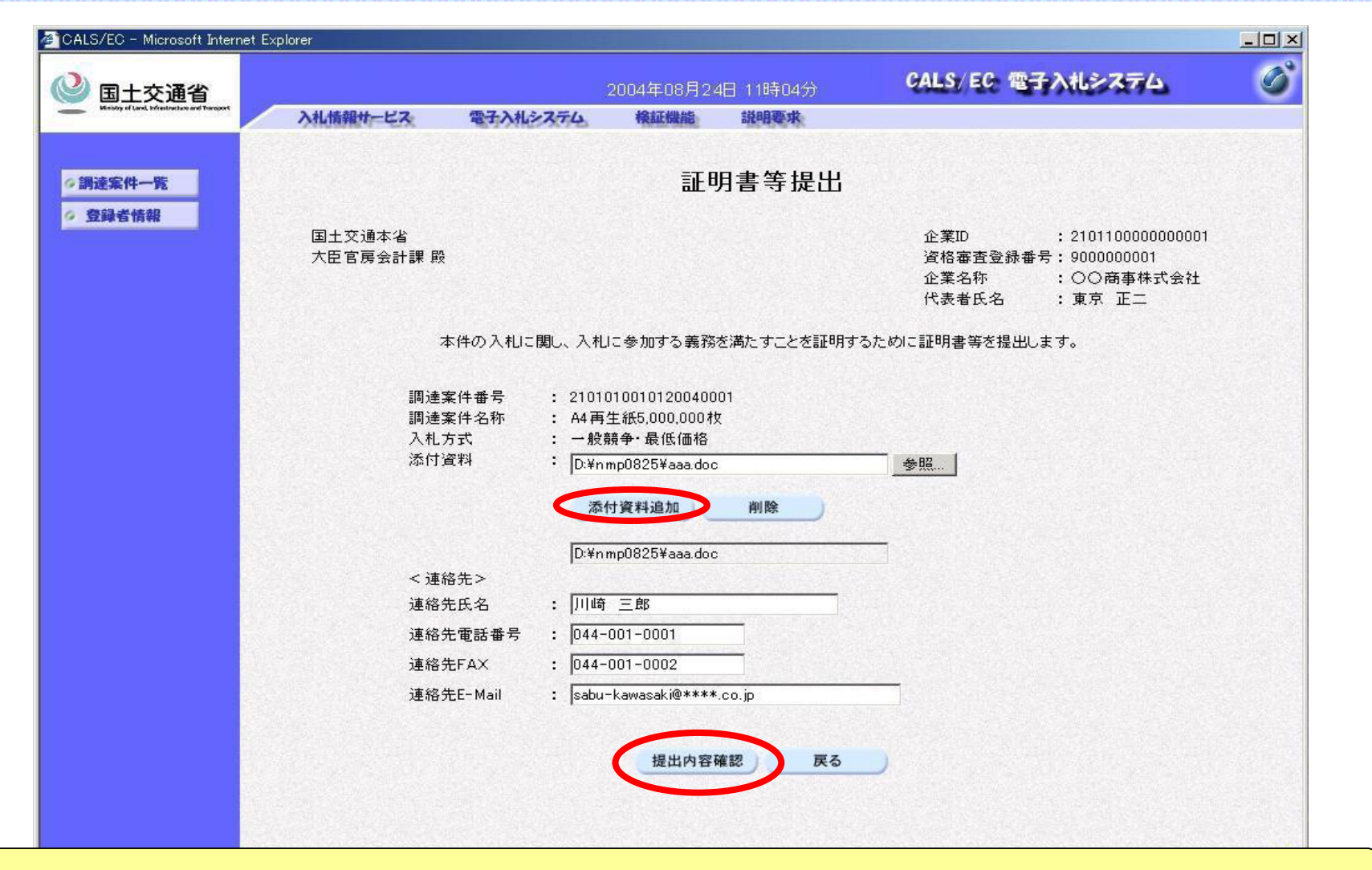

添付されたファイル名を確認し、「提出内容確認」ボタンをクリックします。

### 証明書等提出内容確認

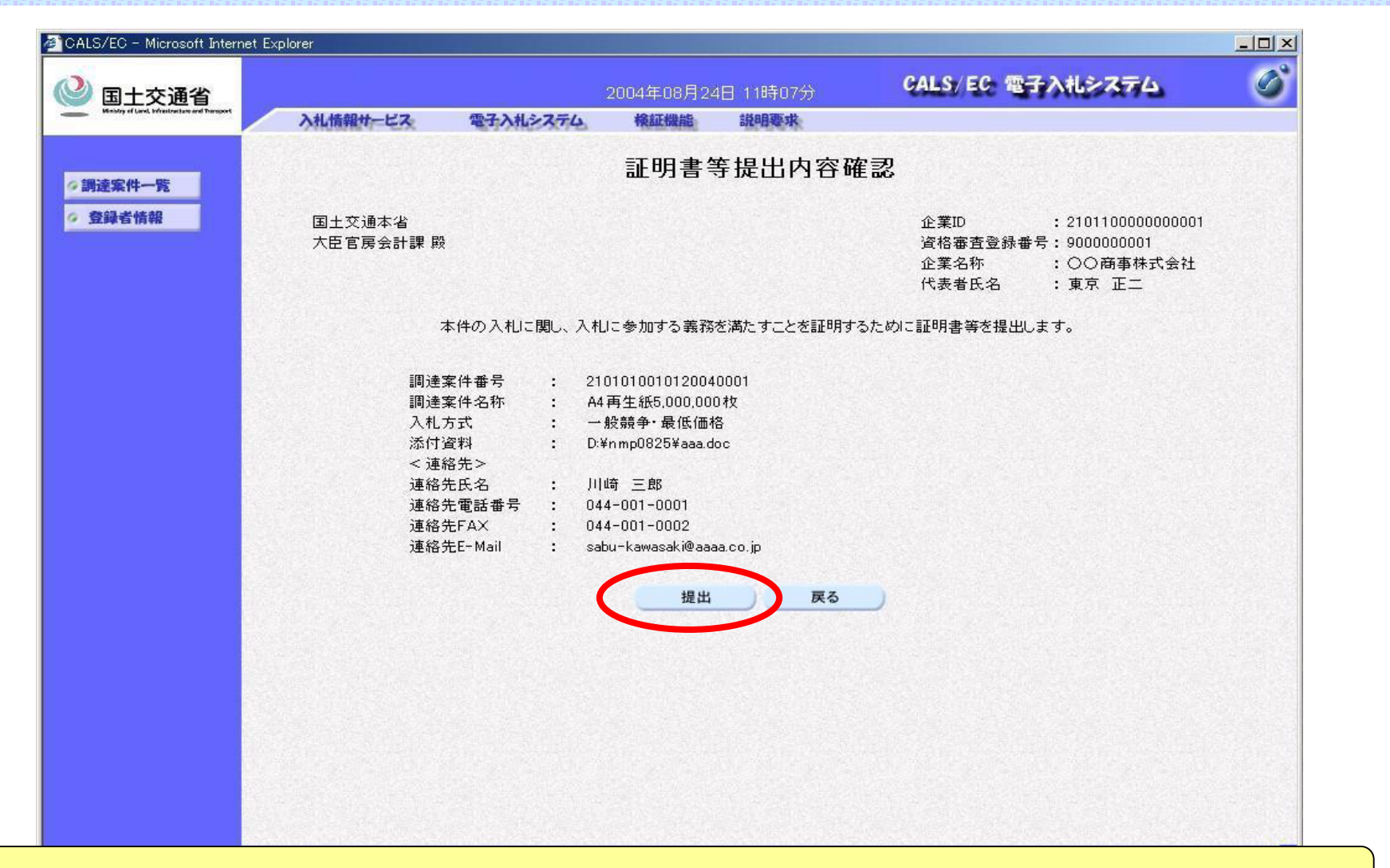

内容を確認するための画面が表示されます。確認後「提出」ボタンをクリックします。

### 証明書等送信完了

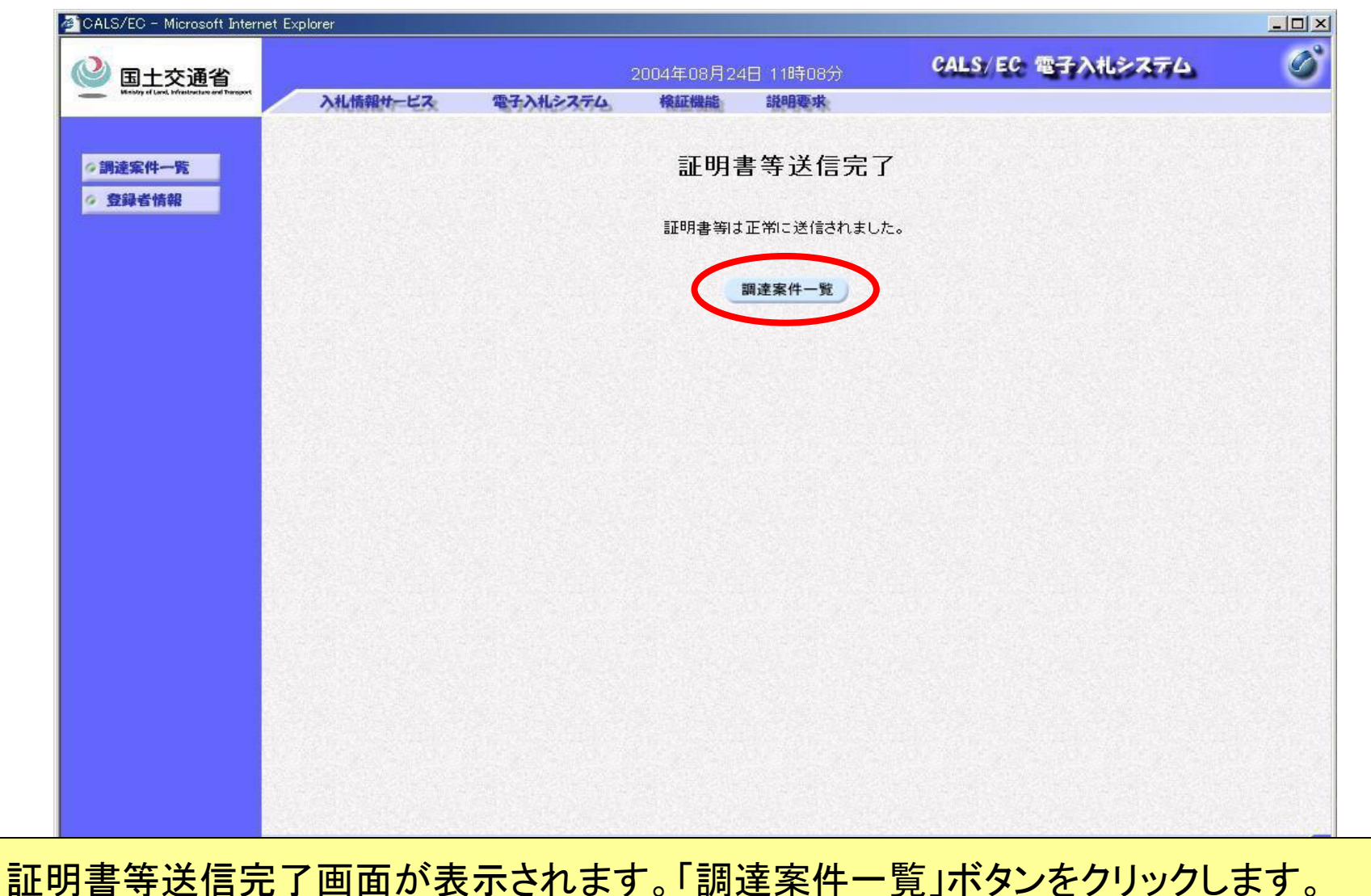

## 調達案件一覧(証明書等提出後)

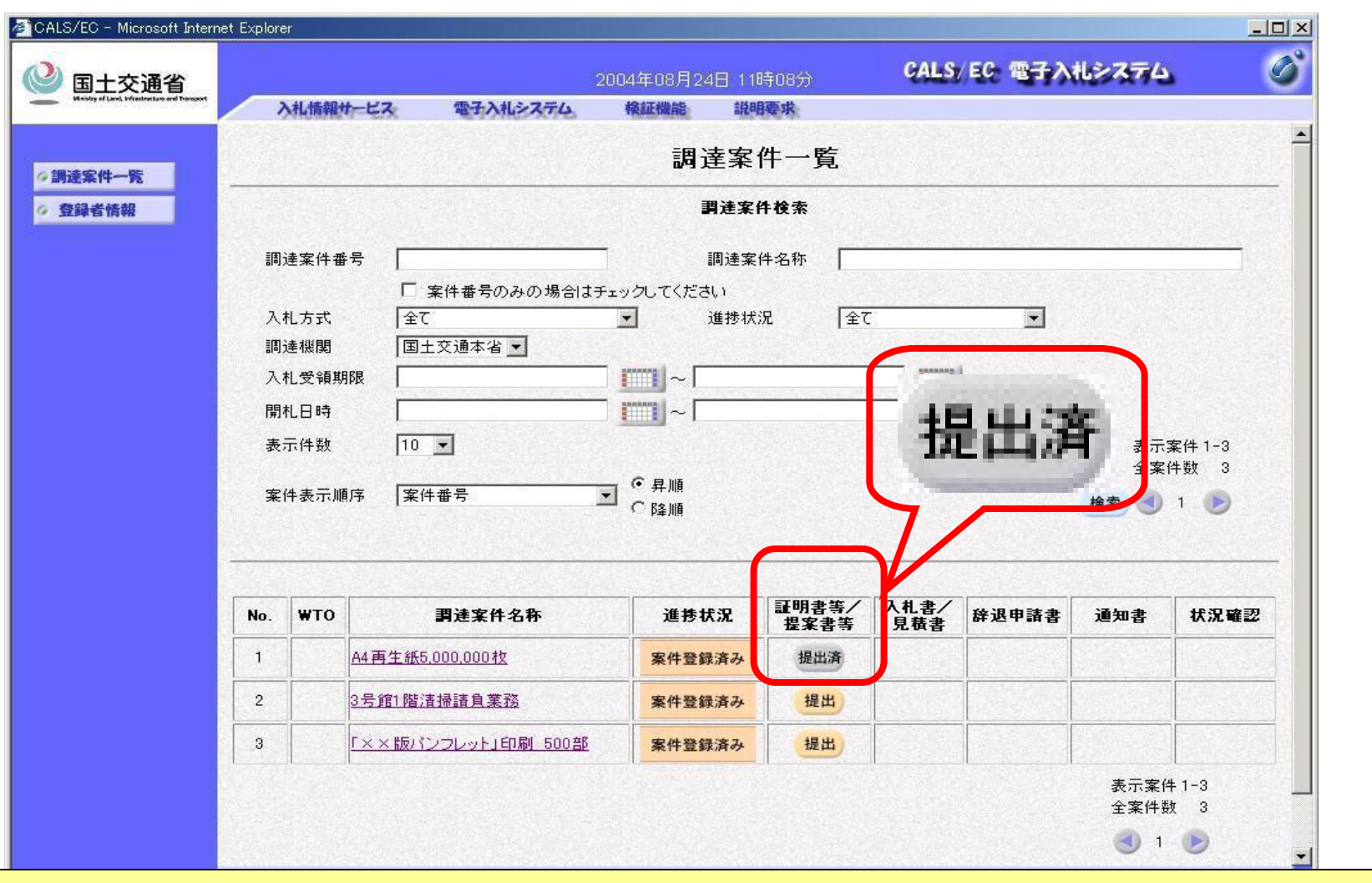

ボタン名が「提出」から「提出済」に変わります。